# A project from Designer's Gallery®

# "**Buttons and Buttonholes**"

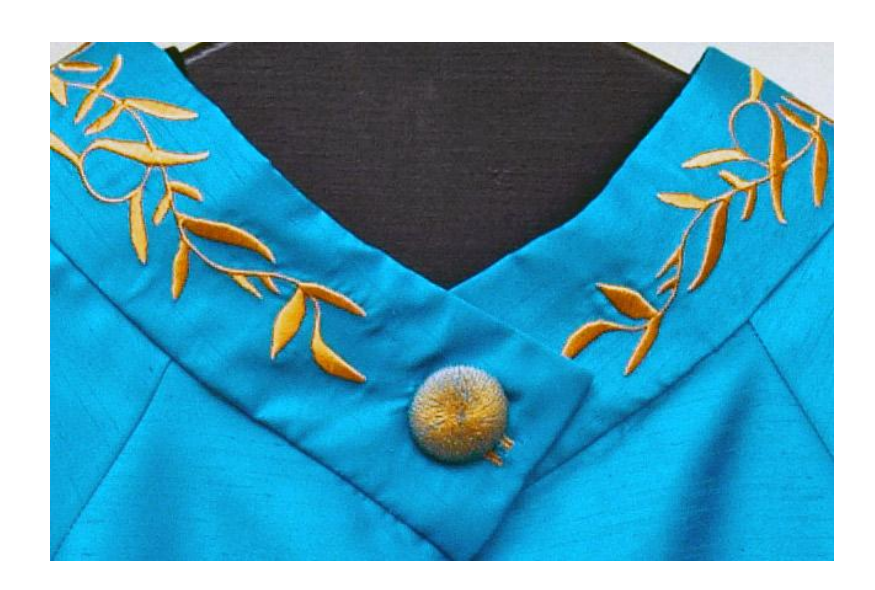

Buttonholes are made easy with the use of MasterWorks III digitizing system. With a click of the mouse on the workspace you can instantly create a standard size buttonhole and then resize it to the size that will work best with the button of choice. No fear buttonholes -what a great concept in digitizing!

### **Skill Level: Easy**

**Created by:** Diane Kron, Software and Embroidery Project Manager

#### **Supplies:**

Baby Lock® sewing and embroidery machine MasterWorks™ III by Designer's Gallery® (Installed) Size 45 uncovered buttons

#### **Instructions:**

#### **Button Hole Steps:**

1. Open MasterWorks III by Designer's Gallery.

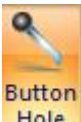

2. Click on the Button Hole  $\frac{\text{Button}}{\text{Hole}}$  icon located on the top toolbar.

3. On the bottom right side of the workspace is located the Properties toolbar. (The selected application on the workspace will be displayed

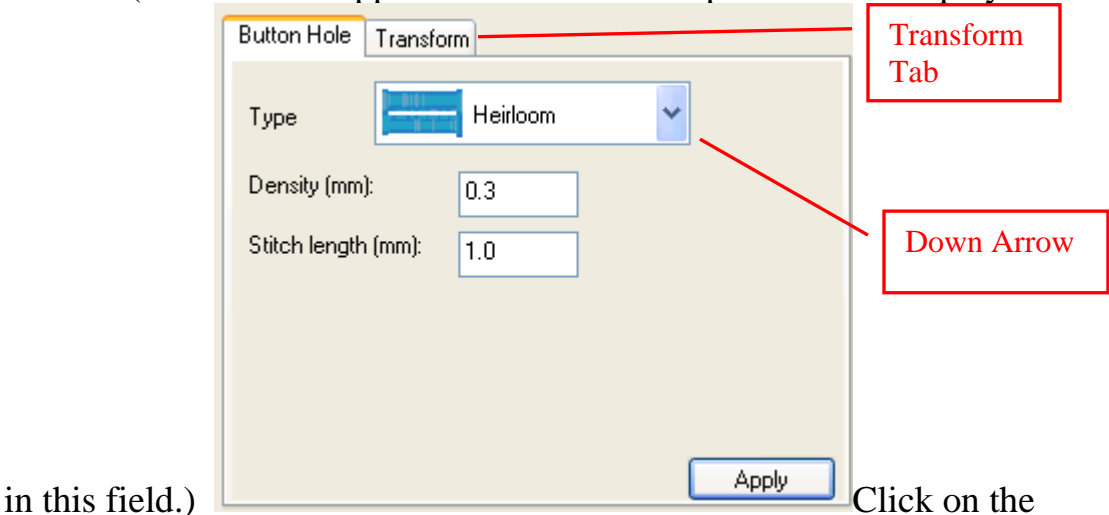

down arrow next to Type to view the various buttonholes that are standard in the program. Choose the Heirloom buttonhole.

- 4. Click on the workspace to create the digitized buttonhole.
- 5. To resize the buttonhole, click on the Transform tab under the Properties field and type in 8.8mm for the Width and 31.2mm for the Height. (You may need to remove the Maintain Aspect Ratio checkmark.) Click Apply. This length will work well with size 45 buttons. The buttonhole can be adjusted for any size button.
- 6. Click on the Zoom drop down arrow  $\frac{100\%}{200\%}$  and select the 100% zoom. Place the button next to the buttonhole on the computer screen to test for size of the buttonhole.
- 7. Click on the Save  $\overline{\mathbf{I}}$  icon to save the button hole design. Save the design to a location of your choice in a working file format .blf and then in the .pes file format or the format that your embroidery machine reads.
- 8. To print a template, click on Print Preview  $\bigotimes$  Use the template for positioning the buttonhole on the project.

## **Button Cover Steps:**

- 1. Click on the New Page  $\Box$  icon.
- 2. On the left toolbar locate and click on the down arrow under the

Artwork **Artwork** icon. Select the Ellipse icon. Left click and drag the mouse button to draw any size circle. **Tip***: If you hold down the Ctrl key while drawing the circle you will get a perfect circle every time.* 

- 3. Click on the Transform tab on the Properties field. Set the size of the circle to 33mm by typing the number in the width field.
- 4. With the circle artwork selected (with the black resize handles

surrounding the area), click on the Radial Column  $\Box$  icon located on the Stitch Effects toolbar.

5. Click on the up arrow next to the Density field in the Properties field to change the density to 1.6.

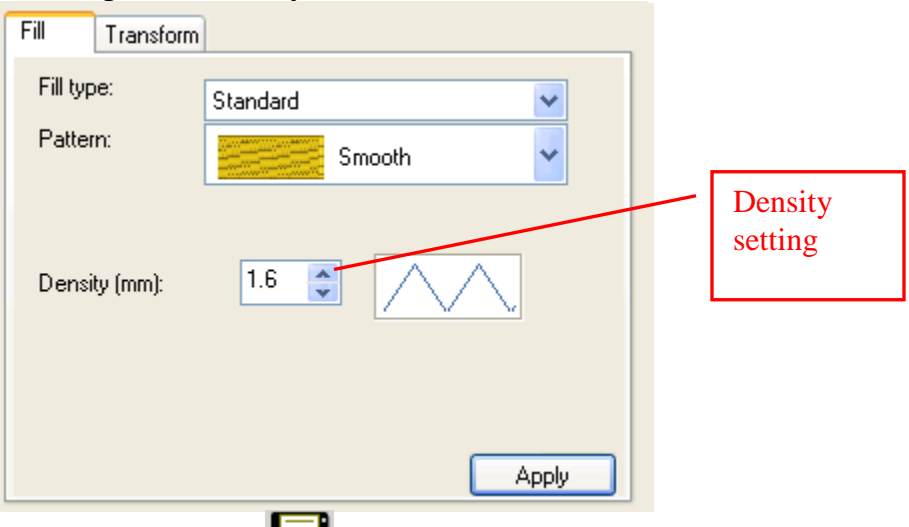

- 6. Click on the Save  $\overline{\mathbf{r}}$  icon to save the buttonhole cover. Save the design to a location of your choice in a working file format .blf and then in the .pes file format or the format that your embroidery machine reads.
- 7. Embroider the buttonhole cover and the buttonhole on a project of your choice.

 For other exciting projects like this one, visit our Web site at [www.designersgallerysofware.com](http://www.designersgallerysoftware.com/)

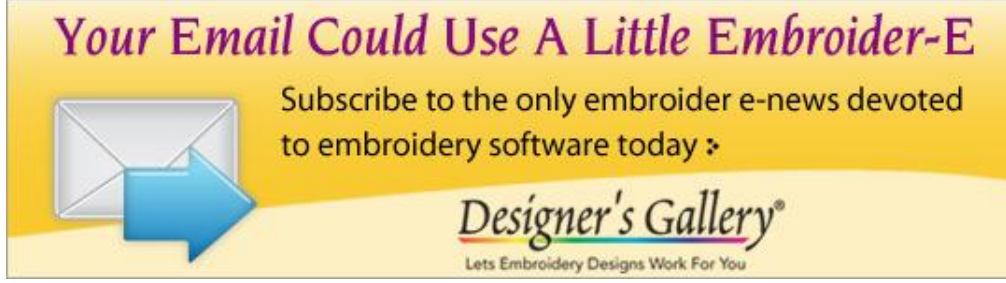